# Jomitek 避雷引下线传感器

## - 用户手册-

- 更新于 2023 年 8 月 14 日 -

## 目录

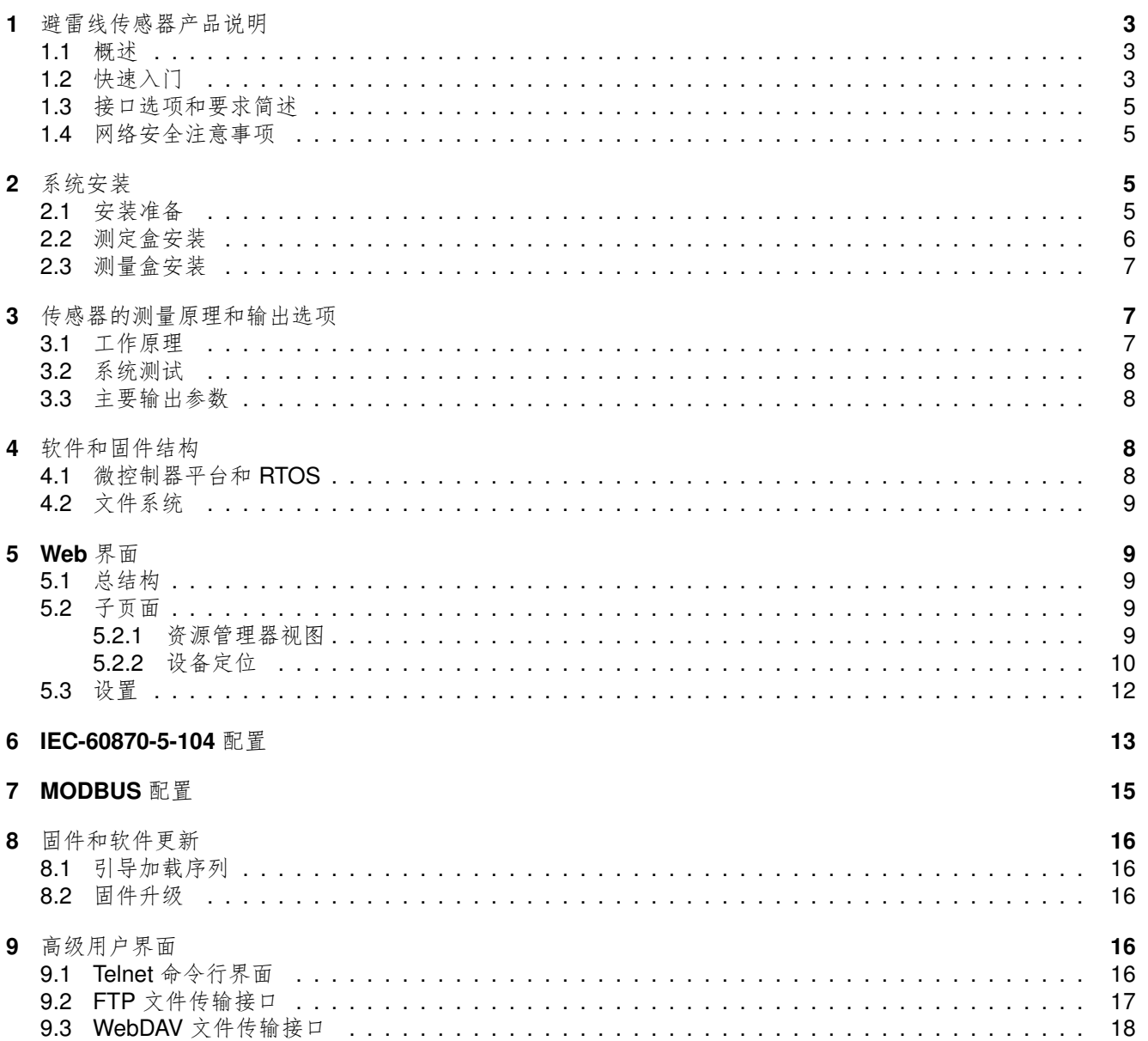

## **1** 避雷线传感器产品说明

## **1.1** 概述

<span id="page-2-1"></span><span id="page-2-0"></span>Jomitek 避雷引下线传感器系统的主要目的是检测风机叶片内避雷导线电缆的部分或全部断开,因为其往往会有 分支连接到叶片表面的接闪器。这是通过比较测量大气电荷来实现的,大气电荷的存在使得叶片和轮毂接地电位 之间产生一个电压电位差。

避雷导线传感器系统由三个测量盒和一个测定盒组成,每个测量盒对应测量风机每支叶片的避雷导线。测量盒 必须安装于靠近叶片根部法兰处,避雷导线电缆进入轮毂的位置,并串联接入避雷导线。测量盒在雷击发生时 如同火花放电间隙一样动作,以确保避雷导线的功效。此严格安装程序要求避雷导线只能通过测量盒电连接到轮毂。

测量盒不需要外部电源,并且通过单根光纤连接到测定盒上。测定盒需要电源,可选 230V 交流或 12-24V 直流电 源。传感器与外部系统的连接既支持以太网通信方式,可以实现对传感器的全面控制和运行综览,也支持继电器 信号方式,可直接发送报警信号到风机控制系统。

有关 Jomitek 避雷引下线传感器最新的文档和软件,请访问网页链接 http://jomitek.dk/en/support/ldcs

## **1.2** 快速入门

<span id="page-2-2"></span>注意,必须严格遵循风机制造厂家有关设备放置、安装和测试程序的[规范,以及如下注意事项。网线使](http://jomitek.dk/en/support/ldcs)用的 RJ45 连接器必须与测定单元上网络端口匹配,并采用 IP67 防护等级(参见图1)。否则,设备防护等级会被降级为 IP22, 这意味着更为严苛的使用环境必须确保设备在整个运行生命周期中的灰尘和湿度水平。当 RJ45 连接器未使用时, 设备上的网络端口必须使用尺寸匹配的密封盖密封。

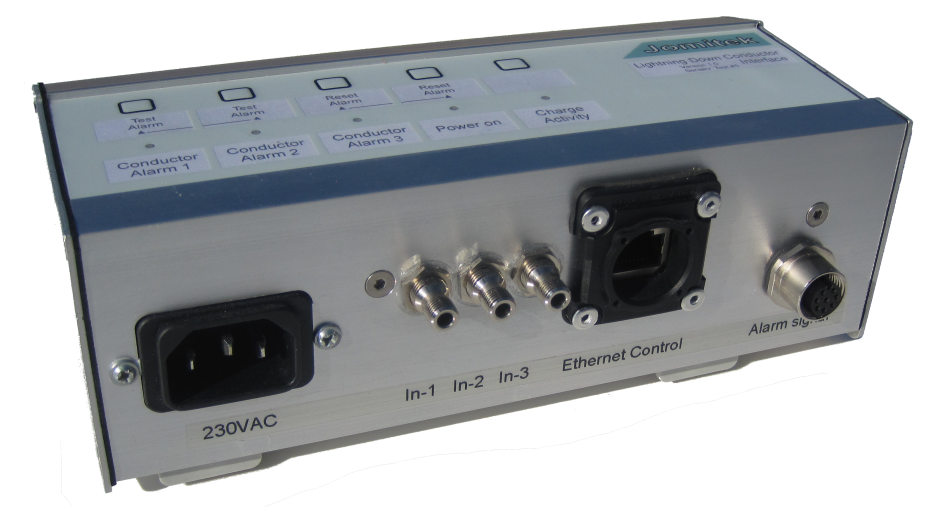

图 1: 测定盒底部的连接端子

## 安装

- 1. 将测定盒固定安装在风机轮毂内部的 DIN 导轨上。
- 2. 连通外部电源, 可使用 IEC C13 连接器和电源线连接 230V 外部交流电源, 或使用随附的 M12 8 芯连接器 和电缆连接 12-24V 直流电源。根据要求, 也可以使用以太网供电 (PoE)。
- 3. 选择合适的位置将 3 个测量盒安装在叶片根部连接到轮毂的区域中。根据风机的制造商和型号,明确安装位 置和可能存在的安装支架的定制要求。Jomitek 可提供有关安装原理和实践的免费咨询。通常,有必要从轮 毂中的终端点断开叶片避雷导线的连接螺栓,以便按照测量盒上的图示将避雷线传感器串联接入避雷导线, 如图 2。
- 4. 将各测量盒与测定盒通过光纤连接。强烈建议确保风机供应商定义的指定叶片编号或字母与测定盒上的连接 编号相匹配。例如,叶片"A"/"1"应使用测定盒上的连接"1",以此类推,以避免在确定故障叶片避雷导 线时[产](#page-3-0)生混淆。
- 5. 将 M12 8 芯电缆中的中继信号线连接到可将信号路由到风机控制系统或任何相关的并行监控系统的接 线端子上。注意,如果中继信号是通过以太网连接路由的,则可以忽略此步骤,例如使用 Modbus 或 IEC-60870-5-104 通信协议。
- 6. 将以太网线连接到测定盒,以此接入风机控制系统或用于监视目的的任何并行系统的连接点。默认情况下, 网络上应存在 DHCP 服务器。根据要求,可以为避雷线传感器提供静态配置的 IP。
- 7. 确保引入的所有电缆的布线安全,以避免任何类型的人身和电缆连接持续性危害。
- 8. 功能验证: 验证"Power on"指示灯是否点亮。使用"Test alarm"按钮(请参见下面的说明), 验证报警信 号是否已通过以太网或中继信号线连接,由监控系统接收。根据以下测试说明,测试"Charge activity"指 示灯是否点亮。

<span id="page-3-0"></span>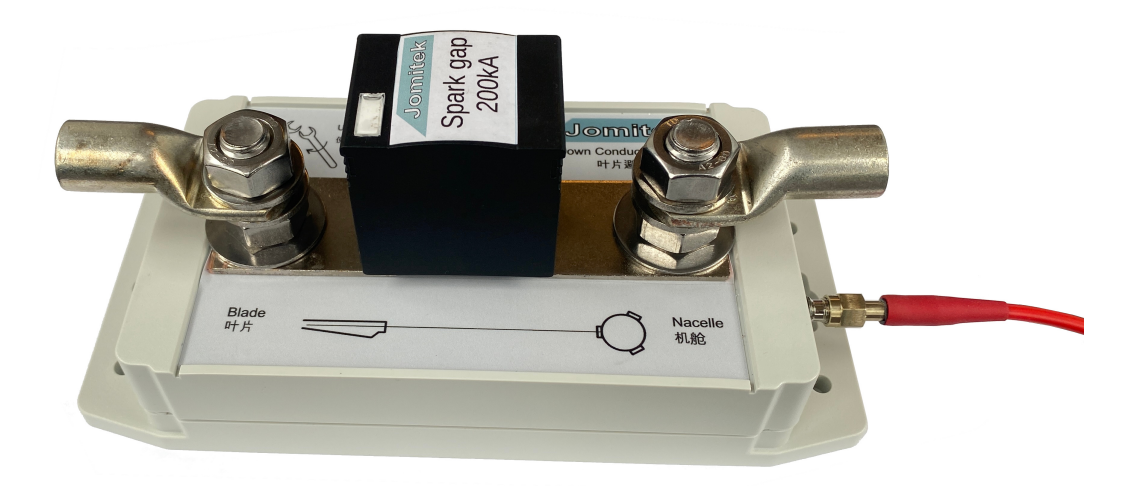

图 2: 已连接光纤的避雷线传感器

### 测定盒面板上的 LED 指示灯

- 'Charge Activity' 指示灯闪烁红光表示三个光学输入端口中的至少一个[端口检测到光脉冲](http://jomitek.dk)。验证此功能的一 种简单测试方法,是在打开的输入端子前面或插入的光纤的另一端晃动一个光源。
- 'Power on' 指示灯常绿表示测定盒已处于通电工作状态。
- 'Conductor alarm' 指示灯在对应测量通道报警时亮起。由于自主警报检测需要长时间记录数据(通常持续几 天),因此即使在安装过程中断开一根或多根光纤的连接,指示灯也不会亮起。
- 'Test alarm' 按钮同时按下 5 秒钟, 将手动强制发出警报指示。此选项可用于测试接收系统是否正确检测到 警报。
- 'Reset alarm' 按钮同时按下 5 秒钟, 将手动清除所有警报。.

<span id="page-4-4"></span>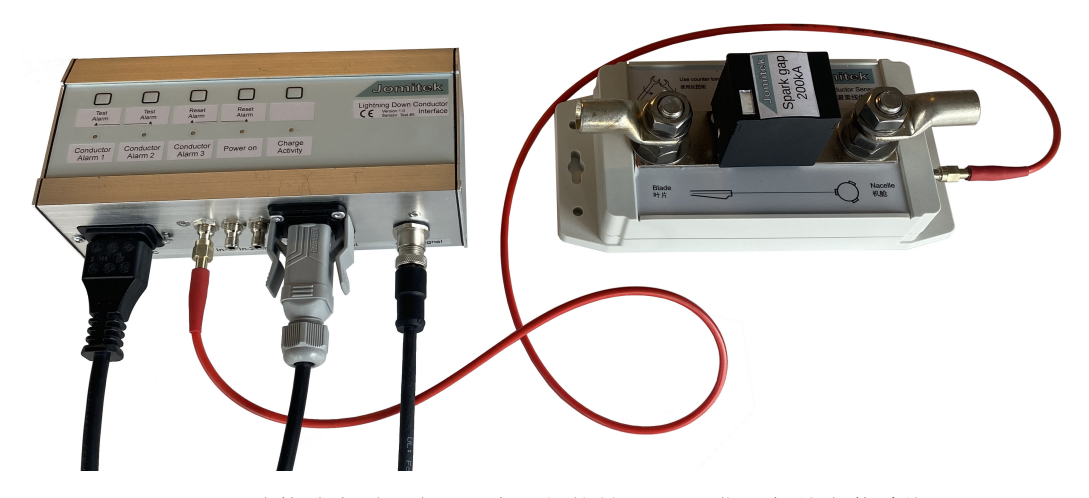

图 3: 已连接单个测量盒,配备面板按键和 LED 指示灯的完整系统。

## **1.3** 接口选项和要求简述

测定盒使用单个 RJ45 以太网连接器用于外部通信。设备供电可使用 230V 交流电(IEC C13 接口电源线),或 12-24V 直流电(M12 8 芯电缆)。

<span id="page-4-0"></span>当测定盒通电连接后,可以通过图形 Web 界面, IEC 60870-5-104 协议, FTP 或 Telnet 客户端例如 Putty 进行访 问。此外 Web 服务选项易于定制, 以满足 SCADA 集成的需要, 如通过 JSON-queries 获取传感器工作状态和测 量统计数据等信息。

该设备通过 M12 8 芯连接器支持继电器信号输入输出接口, 其中 3 对电线专用于报警信号。

### **1.4** 网络安全注意事项

Jomitek 避雷引下线传感器使用以太网作为通信介质。传感器本身是开放设备并适用于大多数可用通信协议。传感 器对外通信未加密。因此,强烈建议对风机内部以太网的关键部分使用防火墙保护。

## <span id="page-4-1"></span>**2** 系统安装

### **2.1** 安装准备

<span id="page-4-2"></span>Jomitek 提供完整的避雷线传感器安装套件,套件清单如下,其中一些配件为可选项。请注意,强烈建议在订购时 指定所需的线缆长度,以简化安装工作。

<span id="page-4-3"></span>• 3x 测量盒 - 每盒含 2 枚 M12 安装螺丝

- 1x 测定盒 包含所需端口密封塞
- 3x 预组装光纤 默认长度 5 米
- 可选项:IEC C13 230VAC 电源线 默认长度 3 米,插头适配区域标准。
- 可选项: M12 插头 8 芯电缆 默认长度 5 米, 另一端无连接器。
- 可选项:IP-68 以太网线 默认长度 5 米,一端为防护等级 IP-68 连接器,另一端为标准 RJ45 连接器。

可能需要的其他配件包括 DIN 导轨、电缆屏蔽、卡夹或类似辅助布线工具、定制安装支架以及其他电缆接线所需 的设备。

#### **2.2** 测定盒安装

测定盒的外观和横截面形状与测量盒保持一致,背面支持 DIN 导轨安装。 选择安装位置应以适应输入和输出的电缆线路需要,以及易于机械连接,首先应防止安全危险。

<span id="page-5-0"></span>从测量盒接出光纤必须连接到测定盒上相应的输入端口,建议确保叶片标识(典型为 1、2、3、a、b、c)与输入 端口 1、2、3 之间的逻辑匹配。

请注意,测定盒上的以太网端口必须始终保证密封,可以用终端插头或防护等级 IP-68 的以太网线密封。同样 M12 的 8 芯电缆端口也需如此。

#### 连接测量盒和测定盒的光纤

每个测量盒会通过一根光纤接入测定盒上相应的输入端口。建议测试每根已安装好的光纤,以确保光纤在安装过 程中没有被损坏。测定盒通电后,将光纤连接到测定盒,然后使闪烁光源,如手机上的手电筒功能,在光纤的另 一端前摆动(从测量盒上断开),此时测定盒面板上的"Charge Activity"LED 指示灯应该点亮。测试时应确保所 有测量盒与光纤断开,待验证完毕后,重新连上测量盒。

#### **230VAC IEC C13** 电源线

230V 交流电源线仅在没有其他供电方式可用的情况下才需要。

#### 以太网连接

以太网连接可用于支持与测定盒的所有高级通信形式,包括 WEB 服务、FTP、WebDAV、Modbus 和 IEC-60870- 5-104 等通讯协议。这些协议主要用于测量数据读出,也用于固件、软件和任何设置的更新。 如果考虑将以太网作为主要连接方式,Jomitek 可以按请求增加 PoE 功能,这将精简传感器系统外部连接到单根 电缆。

**M12** 插头芯电缆连接器 此电缆连接方式可分别为三个测量盒(叶片)提供低电平继电器报警信号输出,以 及可选 12-24 伏直流供电。电缆插头引脚分配如下:

- 1. 电源故障指示(Hi-Z 故障, 0 正常)
- 2. 叶片 1 报警(Hi-Z 正常, 0 故障)
- 3. Common (所有输入和输出继电器信号)
- 4. 报警复位(Hi-Z 闲置, 0 复位)
- 5. 叶片 2 报警(Hi-Z 正常, 0 故障)
- 6. 叶片 3 报警 (Hi-Z 正常, 0 故障)
- 7. 12-24VDC $(+/-)$
- 8. 12-24VDC  $(-/+)$

### **2.3** 测量盒安装

<span id="page-6-0"></span>安装测量盒无需校准和电源。然而,针对具体的风机机型,通常需要定制安[装解决方案。测量](http://jomitek.dk)盒需要安装在每个 叶片的根部连接到轮毂的区域。先将来自叶尖的引下线与轮毂接地连接件断开,再用 M12 螺栓连接到测量盒的一 端(标记有叶片符号);同样在盒子的另一端用 M12 螺栓连接到轮毂上的接地附件。这样安装的目的是从机械角 度确保安全固定测量盒,同时从电气角度来看,测量盒与引下线电气连接串联接地。为防止安全隐患,这项工作 应在天气没有发生雷电风险的情况下进行。为防止叶片上积聚静态电压电位,在安装引下线传感器时,叶片引下 线应暂时短路至轮毂接地,作为并联连接。汽车启动器电缆可能是适应这种情况的实用解决方案。安装传感器盒 后,请确保再次卸下并联。传感器本身将确保风机叶片和轮毂之间的电势差在正常运行下不会超过 50 伏。

为确保正确安装到 M12 连接点, 必须遵照以下安装说明:叶片引下线电缆应配备带通孔的端接电缆接线片, 以便 牢固地安装到 M12 螺栓上。电缆接线片放置在螺母和垫圈之间,其对称的安装顺序依次为螺母-> 垫圈-> 电缆接 线片-> 垫圈-> 螺母。底部 M12 螺母由 19 毫米扳手紧紧固定, 目的是提供反扭矩。在对底部螺母施加反扭矩的同 时,然后根据电缆接线片制造商要求的规格,用 19 毫米扭矩扳手拧紧顶部螺母。该扭矩不得超过 50Nm,并且对 于适当尺寸的电缆接线片,通常会指定在 25-40Nm 范围内。

Jomitek 为传感器的机械和电气接口解决方案提供免费的咨询和/或设计审查。除了机械安全的设计之外,一个关 键的重点是在测量盒和来自叶片的引下线的电势之间产生尽可能多的电分离。这意味着测量盒与叶片引下线的一 部分或与之连接的任何导电材料保持至少 30 毫米的物理距离,唯一的例外是测量盒上的 M12 螺栓接线部分。

每个测量盒的光纤必须牢固连接,防止物理冲击损坏,确保安装不会造成安全危险。必须避免使用小于 50 毫米的 弯曲半径。

虽然每个测量盒在出厂前都经过严格测试和功能验证,我们仍建议在测量盒和测定盒现场安装完毕,测定盒通电 后,进行系统端到端测试。可以使用避雷线传感器测试仪完成该测试,将测试仪的探针分别连接测量盒的两端接 线螺栓即可。

- 测试仪输出阻抗为 1 MΩ,输出电压为 80 伏, 即最大短路电流为 80uA,确保人身安全无虞。
- 当测试仪正确连接并通电后,将使测量盒产生持续光脉冲输出,如测定盒上的'Charge activity'指示灯常 亮,说明测试通过。
- 如果测试不通过,请使用欧姆表验证测量盒端子之间的电阻是否大于 10 kΩ(通常大于 100 kΩ),重新检查 光纤连接和测定盒电源。如果所有这些都正常,则测量可能已损坏,必须更换。

在对所有 3 个测量盒的测试成功结束后,Jomitek 避雷引下线传感器系统已完全验证并可运行。

## **3** 传感器的测量原理和输出选项

### **3.1** 工作原理

<span id="page-6-2"></span><span id="page-6-1"></span>在露天条件下,地球表面附近的大气中平均存在大约 100V/m 的电势——相关信息可参见 https://en.wikipedia.org/wiki/Atmospheric\_electricity。Jomitek 避雷引下线传感器经过专门设计,可以利用该电势 差来检测同一风机叶片上的避雷线有效面积/长度的相对差异。

当叶片绕轮毂旋转时,它通过吸收周围的大气中积累的离子/电荷,沿着引下线的长度建立电势平衡,并通过引下 [线与地电位的连接将电荷带到地面。如果引下线的某](https://en.wikipedia.org/wiki/Atmospheric_electricity)些部分不再与轮毂电气连接(接地电位),则与叶片引下线相 比,电荷流失的程度会降低。这种特性使得检测风机叶片中引下线部分或完全断开成为可能。

由于在某些时间段(几小时,有时是几天),当大气条件不能提供足够的电场以提供准确的测量值时,检测方法就 不是即时的。测定盒连续记录每个测量盒产生的测量数据。基于足够大的有效数据集,如果发现与同一风机的其 他正常叶片引下线相比,某叶片引下线呈现出较低的吸入能力,则测定盒将发出警报。

Jomitek 丹麦 *·* Skovlytoften 22 *·* DK-2840 Holte Jomitek 中国 · 上海市黄浦区瑞金一路 139 号 3 楼

## **3.2** 系统测试

有关系统连接可靠性和测定盒功能的基本测试,请参考1.2和2.3。理想情况下[,对传感器进行](http://jomitek.dk)单独(实验室)测试 需要一种能够模拟现实世界中的大气环境的测试装置,如同真实的风机叶片遭受的一样。这样,由于这种在风机 正常运行期间输入的自然属性并不明确,也无法直接生成,因此端到端测试并非无关紧要。

<span id="page-7-0"></span>测量盒会产生光脉冲,其频率与接收到的输入能量成线性比例。它的最小输入阻抗为 100 kΩ。当端子之间的电压 超过□40V 且平均电流流向□0.5-1 µA 时, 它将开始[在光输](#page-4-4)[出上](#page-6-0)产生光脉冲。

因此,可以通过使用直流或交流电压源与高压电阻(例如范围从 1 MΩ 到 GΩ,传感器两端的电压大于 40 V,而电 流大于1µA)串联的简化测试来验证测量盒的规格。

适用的实例 - AC RMS 或 DC - 包括:

- 80 V 电压发生器通过 1 M Ω 电阻 (max 80 μA), 与 Jomitek 引下线传感器测试仪相似。
- 230 V 电压发生器通过 10-100 MΩ 电阻 (2.3-23 µA)
- 1000 V 电压发生器通过 100 MΩ-1 GΩ 电阻 (1-10 µA)

可以通过测定盒的 Web 管理界面,读取从测量盒接收到的光脉冲的记录频率,以便完成这样的测试。

## **3.3** 主要输出参数

Web 管理界面的测量数据部分中显示的输出参数包括 2 个主要状态标志:

- <span id="page-7-1"></span>• 'alarm' 是三个叶片引下线警报的逻辑 "或"运算结果。即, 如果触发了单个引下线警报中的任何一个, 则同 时触发该主警报指示。
- 'precipitation\_warning' 当未检测到降水时, 等于 0, 其他状态指示包括三种不同程度降水(1 = 小, 2 = 中,  $3 = \pm$ )。

此外,还提供了状态机的状态指示,该状态指示评估了跨叶片的测量结果——这些指示显示了测量系统的运行状 态。

- 'block valid' 表示在测量足够多的电荷量方面, 前一个 30 秒的测量块是有效的。
- 'frame\_cnt' 是自上次重置以来有效的测量帧数。

如果'frame\_cnt' 的值在风机正常运行数天后仍维持为 0,则可能发生传感器连接断开或出现故障,应使用引下线 传感器测试仪重新检查,或者所有 3 支叶片的引下线均已完全断开。 最后,对于单支叶片,可以使用以下输出:

- 'alarm' 表示叶片具有部分或完全断开的引下线, 因为与正常叶片相比表现出收集大气电荷的能力明显降低。
- 'block count' 是在最近的 30 秒测量块 (延迟 30-60 秒) 中接收到的光脉冲数。
- 'pulse\_count' 是在过去 250 毫秒内接收到的光脉冲数,即快照,可能不同叶片间区别会很大。

以上任何一个或所有输出参数都可以轻松地被映射到 MODBUS 或 IEC-60870-5-104 协议的地址表,而作为继电 器信令方式仅可传送单支叶片的基本警报信号。虽然继电器信号接口实现起来可能更简单,但强烈建议采用支持 多种通讯协议的以太网接口。

## **4** 软件和固件结构

## **4.1** 微控制器平台和 **RTOS**

<span id="page-7-2"></span>Jomitek 避雷引下线传感器特别选择和量身定制了功能强大的嵌入式硬件以满足系统稳定性、冗余和灵活性的要 求。除了强大的计算能力外,传感器还配备了大型板载内存,专为在传感器的整个生命周期中进行数据记录而设计。

<span id="page-7-3"></span>微处理器中使用的固件可以使用加密的固件压缩包安全更新,从而保证在安装后仍能进行功能添加和改进。 避雷线传感器固件包括运行 Lua 脚本语言的脚本引擎,该引擎支持执行自定义代码和对传感器进行动态重新配置。 从而可支持超出出厂默认配置的设置,可容易地对实时监测,报告,事件摘要等进行集成和用户定制。如有更多 需求, 欢迎联系 Jomitek 进行用户定制设计。

Jomitek 丹麦 *·* Skovlytoften 22 *·* DK-2840 Holte **Jomitek** 中国 · 上海市黄浦区瑞金一路 139 号 3 楼 Phone: +45 4546 1415 *·* E-mail: info@jomitek.dk Phone: +8621 61108299 *·* E-mail: info\_cn@jomitek.dk

## **4.2** 文件系统

避雷线传感器内置 eMMC 存储器,用于存储非易失性数据。这些数据包括 Lua [脚本和](http://jomitek.dk) Web 服务器内容形式的软 件, 以及配置文件、WAV 文件格式的时间序列记录和日志文件。eMMC 内存的标准容量为 8GB, 在绝大多数情 况下足够保存传感器和风机运行过程中记录的数据。

- <span id="page-8-0"></span>• /service - 面向用户的主目录, 包含所有与用户相关的子目录。当使用用户定制的FTP 帐户(默认帐户名 称:service)登录时,可以通过 FTP 界面访问此目录。
- /service/conf 系统配置目录。
- /service/log 系统相关日志目录。
- /service/software\_update 用于上传固件和软件更新压缩包目录。
- /service/data 测量数据, 如日志文件。

## **5 Web** 界面

## **5.1** 总结构

<span id="page-8-1"></span>Web 界面包括四个主要部分,如图4所示,该图是 Jomitek 雷电监测传感器的示例,但同样适用于避雷线传感器, 介绍如下:

- <span id="page-8-2"></span>• *tab menu* 用于子目录间的导航。
- *main content area* 用于显示[子目](#page-9-1)录内容。
- *page context menu* 用于与当前选择的子目录的交互,不是所有子目录上都有此菜单。
- *notification area* 用户操作和输入后的信息反馈显示页面。提示信息以发生时间新旧排序,信息提示框会在 20 秒后自动消失,也可手动关闭。在信息提示框的右侧会显示 SNTP(时间同步)状态。绿灯确认同步,而 红色表示未获得同步。

## **5.2** 子页面

#### **5.2.1** 资源管理器视图

<span id="page-8-3"></span>*Explorer view* 页面可以快速直接访问大多数传感器设置,功能和测量。所有页面都按层次目录结构排列,可以在 单击时展开。

<span id="page-8-4"></span>在层次目录中的一个目录被选中时,*page context menu* 将显示目录内容,如果内容可编辑,在输入新内容后,可 以通过单击 *Save value* 按钮进行保存。

根据信息类型,最低级别扩展将作为执行相关命令的按钮,作为文件下载的链接,扩展含有所请求内容的主页底 部的链接,或者在特定参数值的情况下,该值将插入到可编辑的文本框中。

**main folder** (顶层图标) 代表传感器设备本身,包含几个主要状态和标识参数。设备文本由以下参数汇编: 在'*conf/identity.conf*' 中的'type' 和'serial\_number',使用特殊系统调用的 MAC 地址和使用另一个系统调用的处理 器内核温度。当鼠标光标移至目录上时,将显示有关网页加载的服务器端时间的附加信息。

**Reset and special function** 包含 **Reboot sensor** 重置主设备功能。当传感器需重新启动再运作时,复位命令会 发送至传感器,并且 Web 客户端设置会自动重新加载页面。如果上述没有发生,请重新加载页面,并记住检查, 重置后目标 IP 地址是否仍然正确。

**Settings** 信息目录显示由'*conf/settings.conf*' 目录定义的数据库表。任何基于 Web 修改的参数将直接在'*.conf*' 目 录中更新。注意,一些参数的更新需在复位后才生效。此文件夹与 **Identity** 和 **Device state**,是与 Lua(在本例中 为'CONFIG') 中的数据表直接对接。因此,在子目录和参数名称中没有"空格",亦或其他特殊字符。这样的好处

<span id="page-9-1"></span>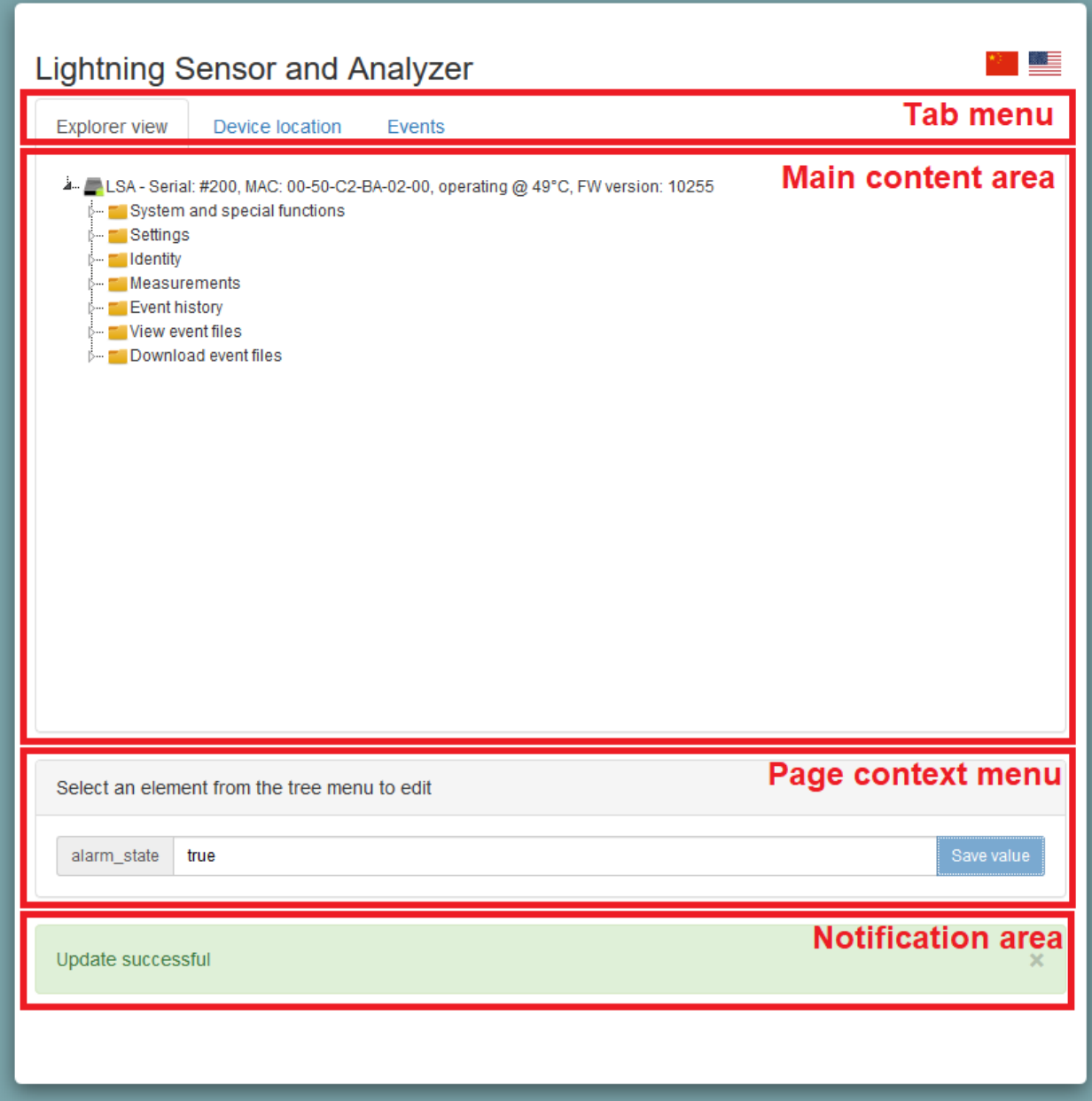

图 4: Web 界面四个基本部分的展示图

是, Lua 数据表中的任何修改将在下一次重新加载后直接反映在网页上。

请注意,**Settings** 目录中的大多数参数通过将光标放在所讨论的参数上即可获取相应信息描述。对于包括在其他 目录中的许多参数,情况也是如此。

#### **5.2.2** 设备定位

*Device location* 页面在交互式地图上显示传感器安装的地理位置。可以通过单击地图放置新标记来编辑位置坐标。 一旦新标记放置在所需位置,可以通过单击 *Save coordinates* 中的 *page context menu* 按钮来保存位置坐标.

<span id="page-9-0"></span>设备位置坐标也可通过 *Identity/wgs84\_coordinate* 子目录中的 *Explorer view* 的节点进行设置。

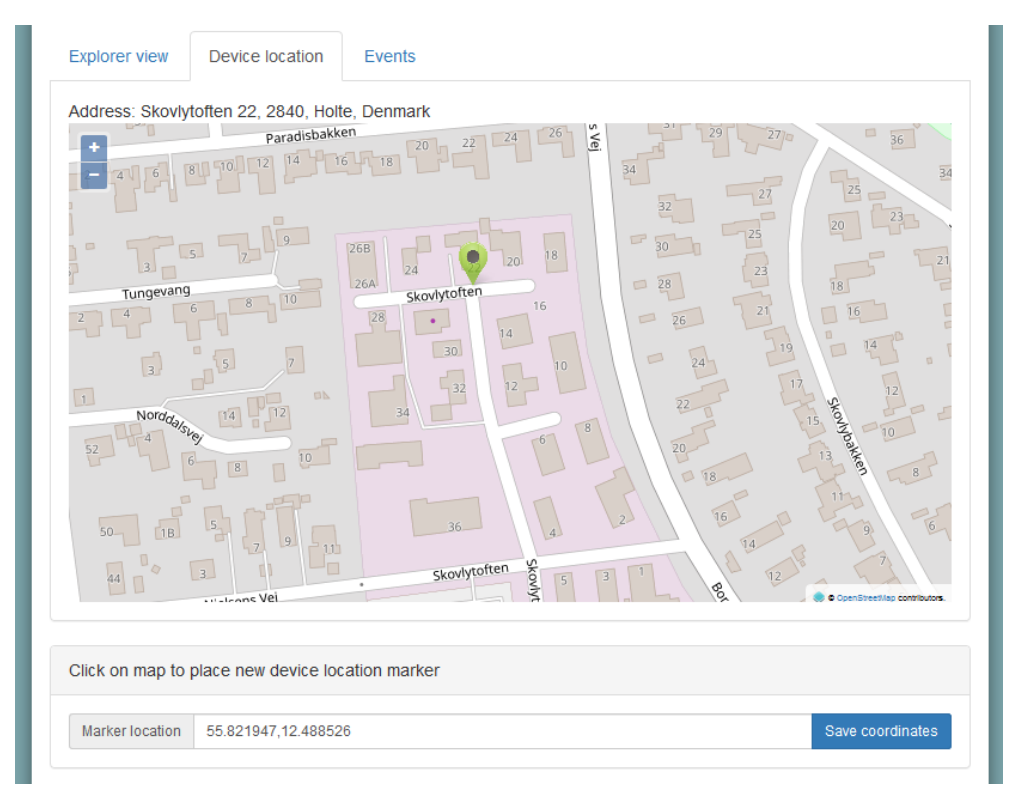

图 5: *Device location* 子页面的屏幕截图,显示待保存的新标记的位置

## **5.3** 设置

以下是对"设置"目录中不同子目录的说明

#### **database**

<span id="page-11-0"></span>目录为主 Lua 数据表定义了一些高级别的行为设置。通常情况下这些设置无需修改。

#### **blade**

目录包含若干避雷线传感器特定的配置选项:

- **alarm\_relay** 保留继电器输出警报信号的设置,这些信号用于通知外部系统已检测到避雷引下线故障。
- **measurement configuration** 拥有与警报检测算法有关的配置参数, 并且只能在与 Jomitek 达成一致的情 况下进行更改。

#### **iec104**

罗列出用于 IEC 60870-5-104 协议配置的所有主要参数,包括用于地址匹配和参数类型定义的文件链接。

#### **logging**

提供用于将哪些事件或故障类型录入系统日志的参数化选项。参见通过 FTP 的/log。一般来说,不需要更改这些 设置。

#### **TCP/IP and NTP**

该目录为 TCPIP 和 (S)NTP 设置提供了以下可配置字段, 请参见图6示例。

- *dhcp* 用于在设备中启用或者禁用 DHCP 的布尔标志。
- *gateway* 当无其他路由的 IP 地址符合数据包指定的目标地址时将主机(例如路由器)转发到其他网络的网 关。
- *hostname* 此设备的主机名。
- *icmp* 用于启用/禁用设备的 ICMP ping 实用程序的布尔标志。
- *ipv4* 当设备启动的同时 DHCP 被禁用时,设备使用的 IPv4 地址。
- *ntpserver* 在 DHCP 被禁用时设定主 NTP 服务器的 IPv4 地址,当其设置为 0.0.0.0 时禁用。
- *ntpserver\_alt* 在 DHCP 被禁用时设定辅助 NTP 服务器的 IPv4 地址,该设置仅在主 NTP 服务器的地址不 为 0.0.0.0 时使用,当其设置为 0.0.0.0 禁用。
- *subnet* 在 DHCP 被禁用时引导传感器时使用的子网掩码。

传感器以两种方式支持 NTP, 默认情况下, 当 dhcp 标志设置为 true 时, 传感器向 dhcp 服务器请求 NTP 服务器 地址。当 DHCP 标志被设置为 false 时,传感器需要用户提供一组有效的 NTP 服务器地址。NTP 服务器地址可 手动设定在 ntpserver 和 ntpserver alt 字段。

当默认 DHCP 标志设置为 true 时,DHCP 启用。IP 和网关地址和子网掩码也在此处定义(仅在 dhcp = false 时使用)。请注意,如果设备在启动过程中出现严重错误,它将恢复到'*conf/panic.ip*' 目录中定义的 IP 配置,如 果这也无法加载, 请使用以下硬编码设置: dhcp=false, gateway=192.168.135.100, ipv4=192.168.135.18, subnet=255.255.255.0. 在 DHCP 模式下, 如果无法连接到 DHCP 服务器, 传感器将自动在 IP 范围 169.254.1.0 至 169.254.254.255 内进行分配,IP 范围与 RFC 3927 第 2.1 节匹配。

#### **timezone**

在 **time** 目录中设置时区。

- *dst* a **true/false** 用于启用/禁用夏令时的标志。
- *utc\_offset\_hh* 参照格林威治标准时间按小时设定 UTC 时区。
- *utc\_offset\_mm* 参照格林威治标准时间按分钟设定 UTC 时区。

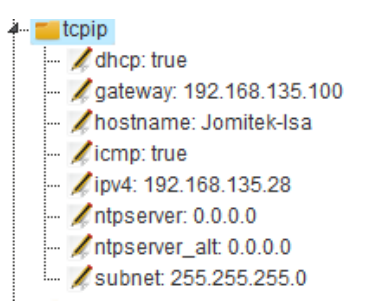

图 6: TCPIP 设置的 WEB 界面示例

#### **web**

在 web 中的参数定义了 Web 服务器使用的端口 (默认为'80'), 和用于链接描述文件的路径: (a) 通过 Web 界 面 ('boolean', 'integer', 'float', 'string', 'ipv4') 的基本参数验证, 以及 (b) 鼠标光标移至参数时的信息描述文本。

#### **Identity**

本目录包含所有定位和特定设备的命名相关信息。该目录需始终单独编辑或者生成。参数包括 address(详细地址), city(城市),zip(邮编),*state* (国家), *name* (名字) 和 *description* (位置描述) 作为位置的标识文本。*name* (名字) 可 以是一个变电站的名字或者参考信息,*description* (位置描述) 可为在监测的电线段位和/或电缆相位。此外,位置 可用 WGS84'< 纬度 >,< 经度 >' 十进制格式来指定位置。可将 *number*(序列号) 设置为与 Jomitek 设备匹配的序 列号, 用户也可对格式进行自定义。在这种情况下, 请注意, 设备仅有的硬编码标识符是分配的唯一的 MAC 地址。 如果留空,则将在启动期间基于设备对可访问外围设备的内部检查自动设置类型参数。可以使用自定义命名替代。

## **6 IEC-60870-5-104** 配置

<span id="page-12-0"></span>IEC 60870-5-104 (以下简称为"IEC 104"或"104") 应用层协议可将传感器数据从传感器传输到 SCADA 系统 或实现 IEC 104 协议的另一数据聚集设备。TCP / IP 协议组用于确保数据传输的可靠性。另外, 104 协议支持在 应用层上的信息排序。一个 104 客户端连接到 IANA 分配的 TCP 端口 2404。

传感器支持对协议设置和数据点的灵活配置。可以基于各种触发来发送数据点,包括按需改变,周期性,手动请 求或使用请求更大数据集的询问命令。传感器在经过配置后可使用 IEC 104 标准中定义的所有功能,或者可仅使 用传感器的简单功能。

可在 settings.conf 目录中的"iec104"部分下找到 104 协议设置。这些设置应与 SCADA 客户端中定义的协议设 置匹配,并且必须符合 IEC 标准。可通过填写 IEC 104 标准中的第 9 章,一个 104 客户端会记录互操作性要求。 在传感器中定义的参数的概述如列表 1。

<span id="page-12-1"></span>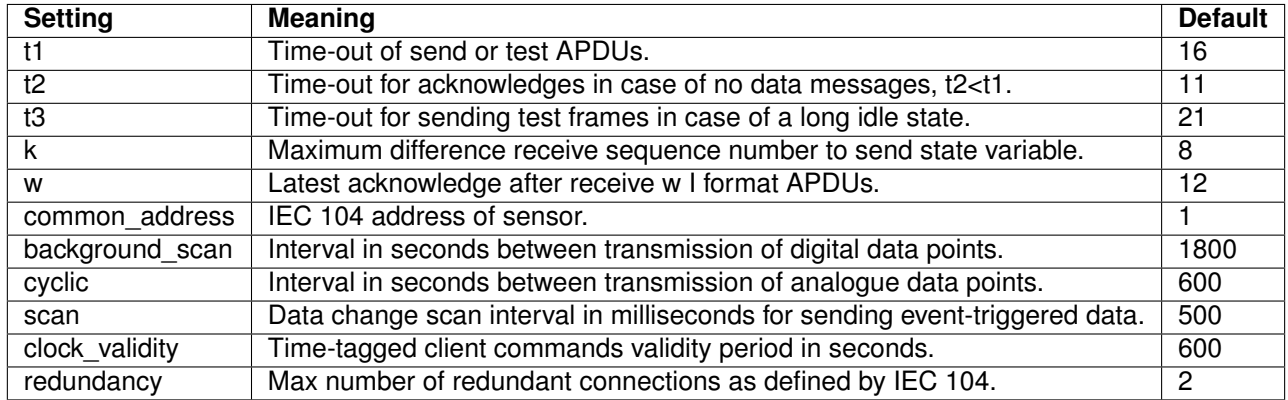

#### Table 1: IEC-104 parameters.

传感器内部有三个扩展名为.csv 文件用来映射传感器内部测量数据为 IEC 104 客户端可访问的数据点。可以用支 持宏的 Excel 文件来生成这些*.csv* 文件,且对数据映射的所有更改应应用于 Excel 文件。Excel 文件中有三个工 作表,每个生成一个.csv 文件。这些表称为"iec104\_analogue", "iec104\_digital" 和"iec104\_commands", 它们定义 了到 IEC 104 协议的模拟和数字测量映射。"iec104\_analogue" 表如图所示 7。

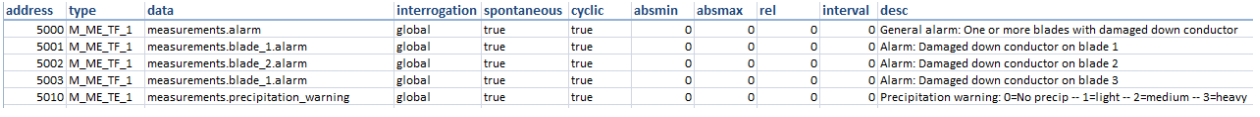

图 7: iec104\_analogue.

<span id="page-13-0"></span>列表描述:

- **address** 具体数据点地址,[1-65535]。
- **type** IEC 104 类型 (参见 IEC 60870-5-104 第 9 章的互操作性列表)。
- **data** 内部传感器变量名称。
- **interrogation** 此数据点所属的查询组,可为"global" 或"groupX",其中 X 的范围为 [1-16]。
- **spontaneous** 如数据点在更改时传输,则设置为 True。
- **cyclic** 如应定期发送数据点内容,请设置为 True。
- **absmin** 触发自发数据传输的最小绝对变化数据值。这有助于避免在数据值较低时过于频繁地发送数据点。
- **absmax** 触发自发数据传输的最大绝对变化数据值。
- **rel** 触发自发传输的数据值的相对变化的百分比。例如,对于值为 500 的数据点设置 rel = 10,则会在 450 或 550 触发传输。
- **desc** 数据点和单位的简短描述。该描述将用作 Web 界面中的工具提示。

如图所示 8, 展示 absmin,absmax 及 rel 的传输阈值。

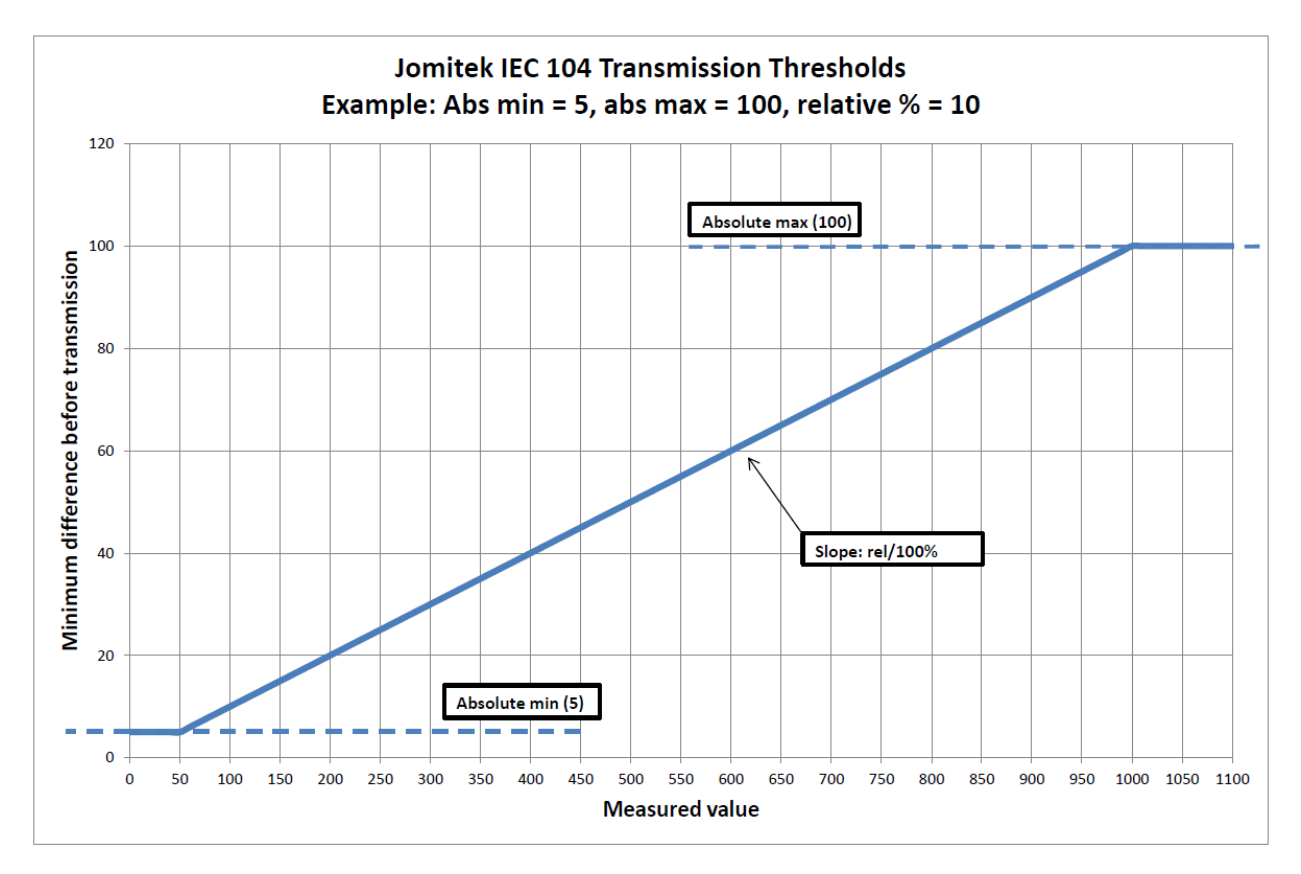

图 8: absmin, absmax and rel.

"iec104\_digital" 表中的该数据点被设置为 True, 以确保在任何变化发生后, 都将触发自发数据传输。因此, "iec104 digital" 工作表不定义 absmin, absmax 及 rel 列。此外, "iec104 digital" [表将在模拟](http://jomitek.dk)表中找到的"cyclic" 列替换为"background"。"cyclic"和"background"列用于模拟值的使用类似,因为它们都用于固定间隔触发传输。 此外,传感器支持所有 IEC 104 命令,并且可以用于根据需要调用任何功能或定义传感器中的任何设置。然而, 根据应用和由于传感器支持的各种协议,可能不需要 IEC 104 命令。Excel 文件中的"iec104\_commands" 工作表 将数据点地址映射到内部变量。

由于 IEC 104 协议使用 TCP/IP, 在某些情况下使用 Wireshark<sup>1</sup>调试通信流是有用的。

## **7 MODBUS** 配置

作为通过 IEC60870-5-104 协议进行通信的替代方案, 传感器也支持 ModbusTCP 通讯协议, 使用表 3 可以查找 默认寻址定义:

<span id="page-14-0"></span>支持的功能代码

该模块实现了部分常用的功能代码,下表2列出了当前可用的功能代码。表3给出了特定功能代码的关联地址空间。 如有需要,客户可以请求增加特定的功能代码和地址。

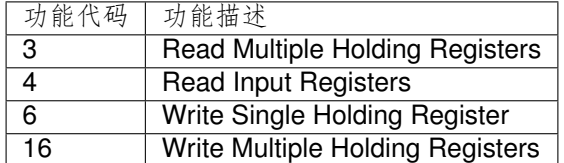

Table 2: MODBUS 功能代码

请注意使用功能代码 16 写单个寄存器时需要在命令中指定单个寄存器。

### **Address table**

<span id="page-14-1"></span>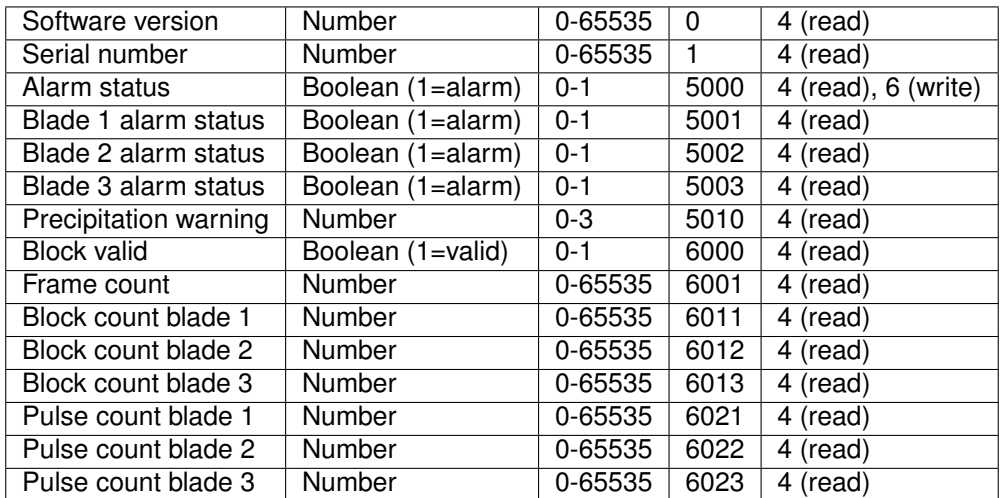

Table 3: MODBUS 地址表

请注意神奇数值 0x4341(十进制数 17217)写入地址 100,可以复位报警信号。

<sup>1</sup>https://www.wireshark.org/

## **8** 固件和软件更新

### **8.1** 引导加载序列

<span id="page-15-0"></span>启动传感器时,请检查文件夹/service/software\_update 来查看软件更新文件或固件更新文件是否存在。

- <span id="page-15-1"></span>• 软件更新文件 (software.tar.gz) 包含文件夹结构压缩包, 可在解包时覆盖原位文件系统。在软件更新文件 中,解包文件系统可以包括固件更新文件。
- 固件更新文件 (image.bin) 是一个二进制文件, 其中包含运行传感器设备所需的最基础的底层软件。

如果发现的是软件更新文件,则该文件会在下次传感器重新启动期间自动解压缩并安装。因此,在这种情况下传 感器重启一般需要 2-3 分钟,而正常情况下传感器重启时间大约为 30 秒。 当发现的是固件压缩包文件,引导加载程序将搜寻 **checksum file** (checksum.txt) 文件是否存在。因为此文件用 于验证固件图像的完整性。如果计算的校验和值是匹配的,则表示固件被解密,且其二进制指令并复制到微处理 器。微处理器将在完成时重新启动,从而完成固件更新程序。 引导加载宗成后,系统将继续启动进一步的低级进程,此后将启动 Lua 脚本引擎和 Web 服务器。此时,系统可正 常全功能地操作。

## **8.2** 固件升级

传感器的软件和固件可通过简单的四个步骤进行升级更新:

- <span id="page-15-2"></span>1. 打开网页 http://jomitek.dk/downloads/device\_software\_update下载最新升级更新文件。该页面的登 陆信息为,用户名: *jomitek* ,密码: *jomitek*。
- 2. 通过 FTP 接口连接导传感器。用户名: *service*,密码: *service1234*。
- 3. 传输升级更新文件 software.tar.gz, 至 [/service/software\\_update](http://jomitek.dk/downloads/device_software_update) 目录。
- 4. 通过 Web 界面重新启动传感器,等待引导加载序列自动应用更新。

传感器将重新启动,软件和固件将被更新。

有关自动批量更新,请参考http://jomitek.dk/downloads/tools,其中提供了一个基于 Excel 和 WinSCP 的工 具以供参考。此大规模更新方法纯粹基于 WebDAV, 即默认端口 80, 这应该有助于避免与防火墙配置有关的许多 问题,以及相关的安全瓶颈。还可以根据所提供的示例使用其他脚本传输工具和文件传输工具。

## **9** 高级用户界面

## **9.1 Telnet** 命令行界面

对于高级维护和调试任务,可以通过使用 Telnet 的有限命令行界面对传感器进行访问和配置。通过使用标准 Telnet 客户端连接到 TCP 端口 23 上的传感器 IP 地址来访问此接口。建议使用开源的 Puttv<sup>2</sup>, 且可免费使用。 确保在配置 Putty 时启用'Implicit CR in every LF' 和'Implicit LF in every CR'。 当连接到传感器时,通过在 Telnet 终端中键入'help' 即显示 Telnet 命令列表。

<sup>2</sup>http://www.putty.org/

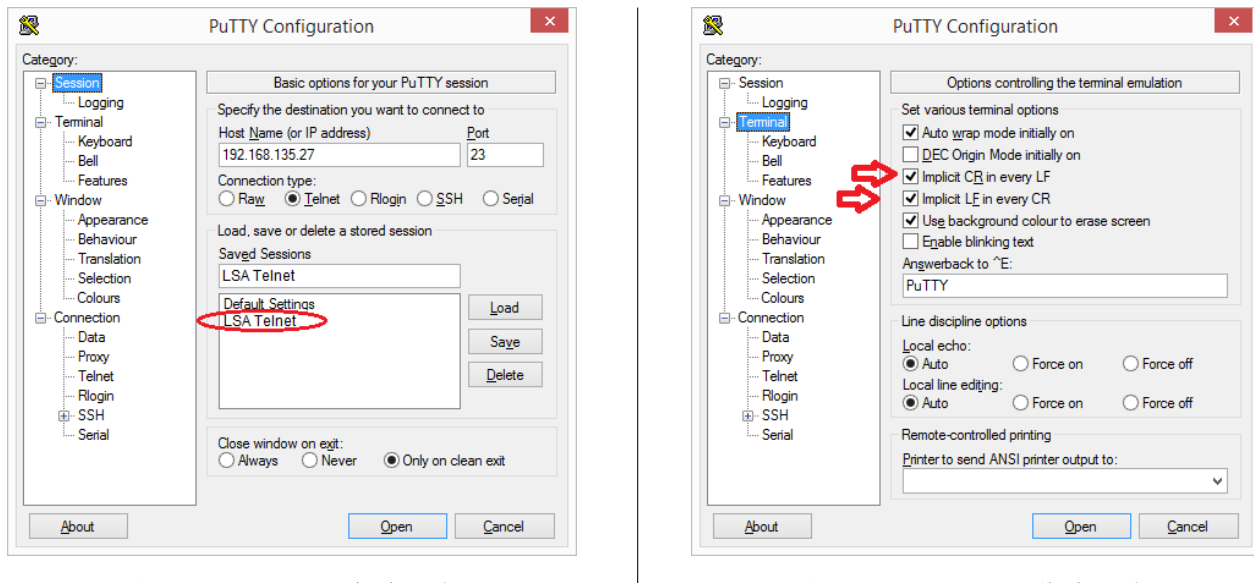

图 9: Putty Telnet 会话配置 | | | | | | 图 10: Putty Telnet 终端配置

## **9.2 FTP** 文件传输接口

可以通过 FTP 协议在 TCP 端口 21 上访问传感器的内部存储。使用 FTP 客户端程序 (例如, FileZilla<sup>3</sup>), 并使用 默认登陆信息登陆。默认用户名: *service* ,默认密码: *service1234*。 连接后,即可访问三个目录。

- conf 用于储存配置文件和脚本。
- software\_update 用于上载软件更新文件。
- log 用于传感器系统放置各种日志文件。

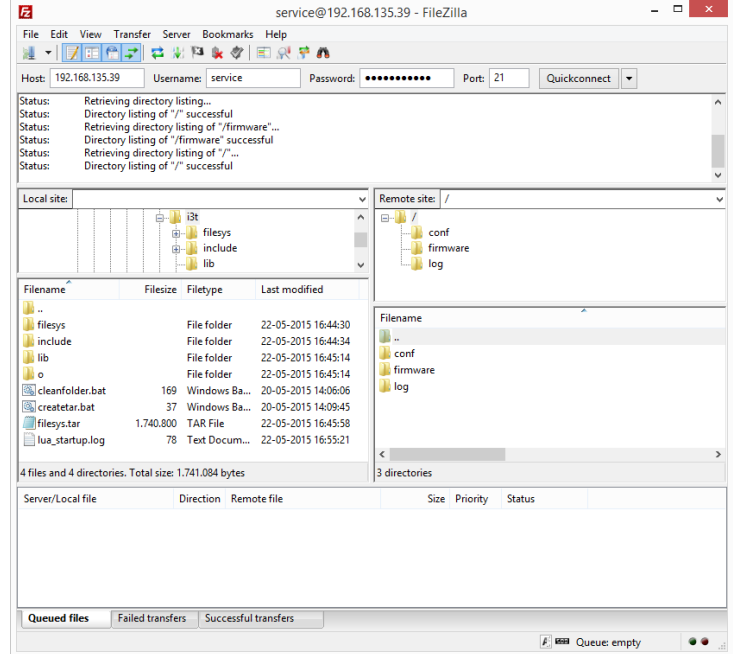

图 11: 通过 FileZilla FTP 客户端连接传感器

<sup>3</sup>https://filezilla-project.org/

文件上传仅支持一次上传一个文件,因此需将发件人设置为非同步文件传输。

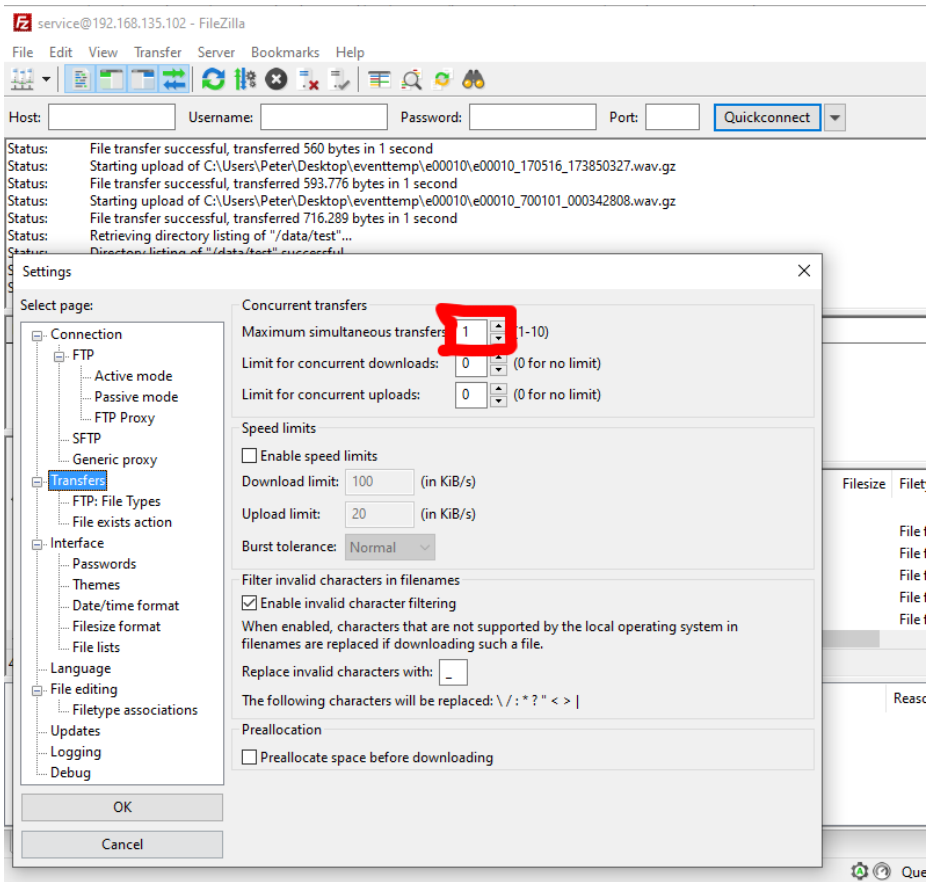

图 12: 通过 FTP 客户端软件 FileZilla 上传文件的配置。

## **9.3 WebDAV** 文件传输接口

避雷线传感器上的内部存储器可以通过使用 TCP80 端口的 webDAV 通信协议访问。这具有以下优点: 它使用与 普通 Internet 浏览器相同的端口, 从而使防火墙设置变得容易。使用 webDAV 客户端程序(例如 WinSCP)并使 用默认用户名:*service* 和密码:*service1234* 登录。 如下图所示, 设置连接到'/dav'子文件夹。 可访问的文件与'FTP 文件传输接口'9.2一章中所述内容一致。

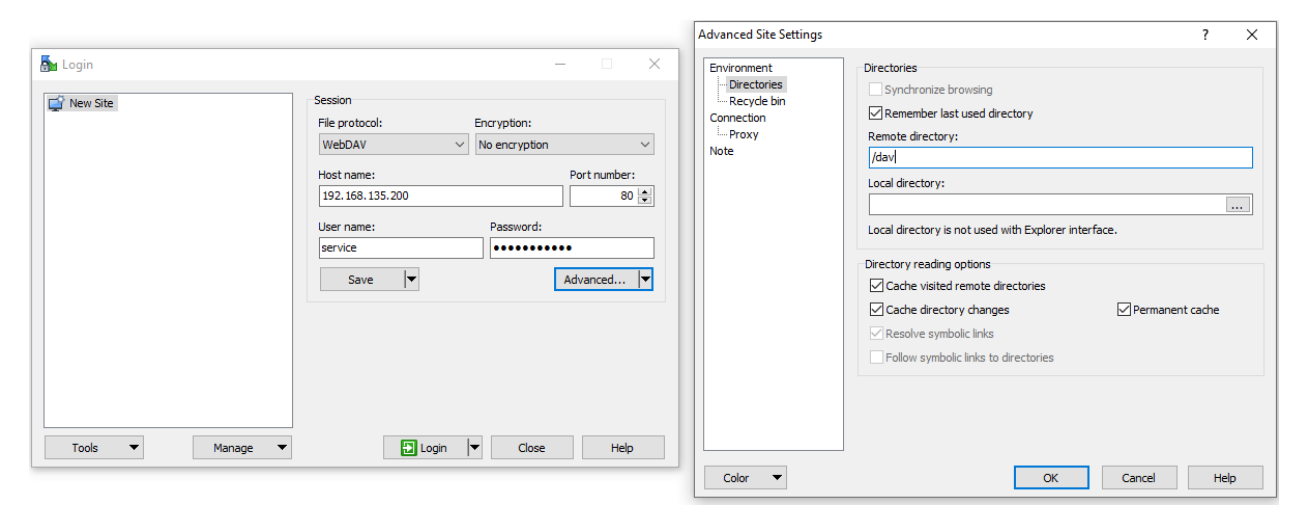

图 13: 配置 webDAV 客户端软件 WinSCP 连接访问避雷线传感器